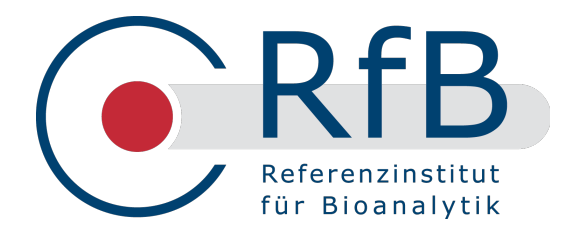

# RfB-Web-Manual -

# Surveys

Overview about range of functions and handling

### **[www.rfb.bio](http://www.rfb.bio)**

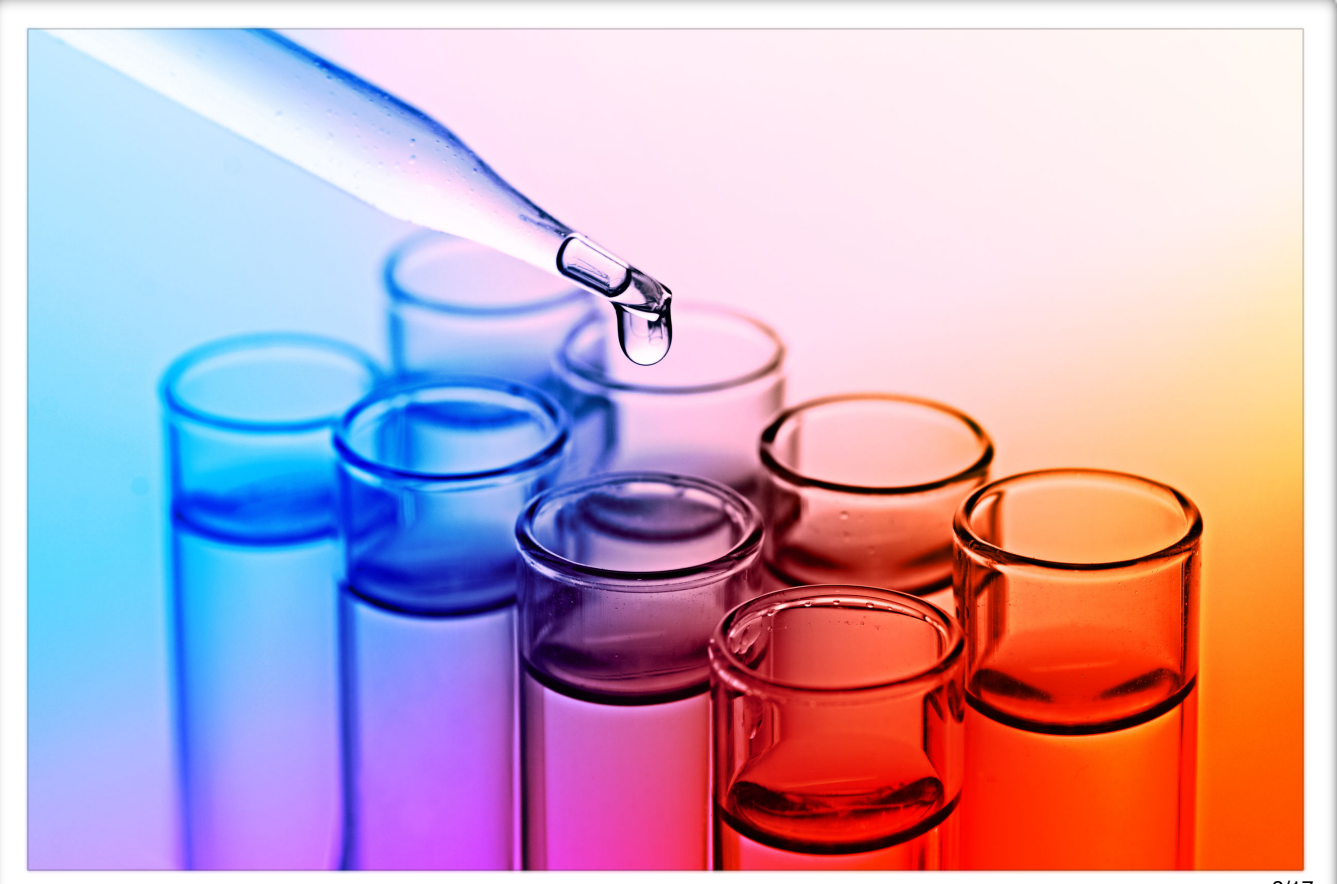

## **Content**

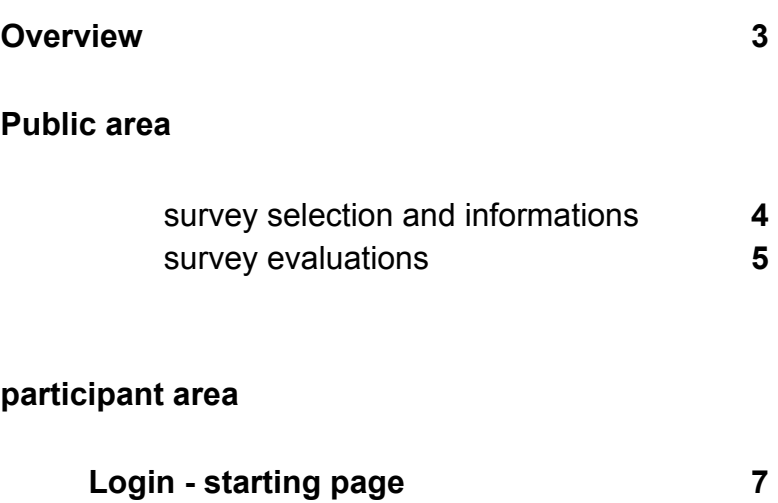

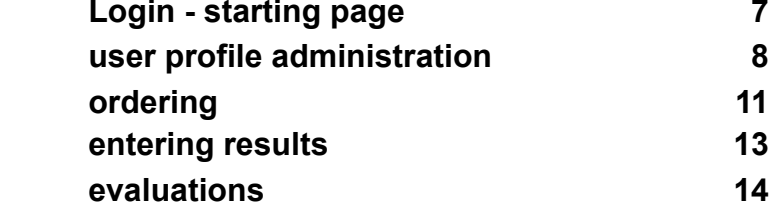

This manual is intended to serve as a practical guide to the website of the Reference Institute for Bioanalytics and how to use it. Its key features are the presentation of results for various analysed surveys as well as the online communication between the RfB and ring trial participants. The range for participants is extended to include the whole ring trial process.

The following options are on offer:

- $\star$  Orders
- $\ast$  Entry of measured values
- $\star$  Individual evaluation/ certificates
- $\ast$  Reminder and evaluation e-mails
- ¬ Profile administration (e-mail addresses, group administration, printing and shipping preferences)

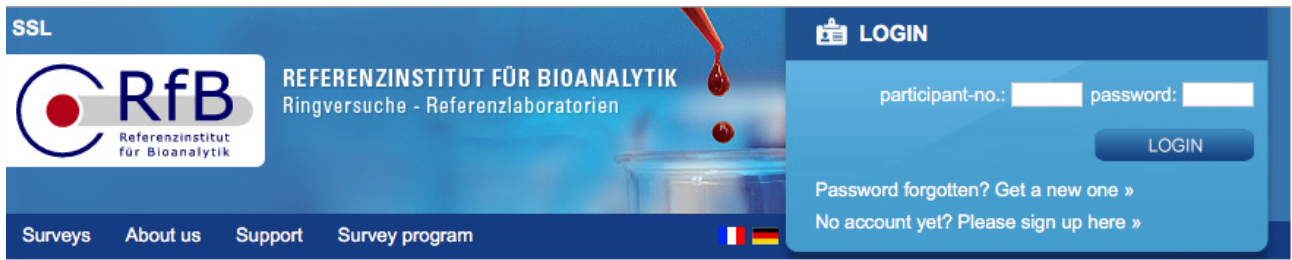

## Welcome to the RfB

This website provides all information concerning the accredited EQA schemes of the RfB:

- our accredited ring trial program 2017/2018 »
- survey evaluations »
- · our calibration labs »
- **E IFCC RELA Surveys »**
- · our haemolysis database »

#### Our online supply for your lab

#### **News**

Now available: Purchase orders for 2018

From now on, we take purchase orders for 2018. Please be aware that all orders of the contract type A are already copied to 2018. ... read more

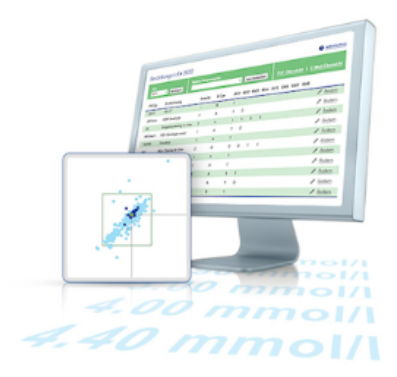

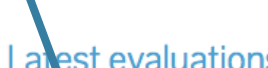

Data logging & logs

07.09.17

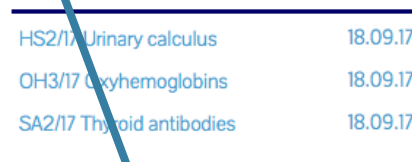

#### Take advantage of our website

This link takes you to brief explanations of the key features of our website.

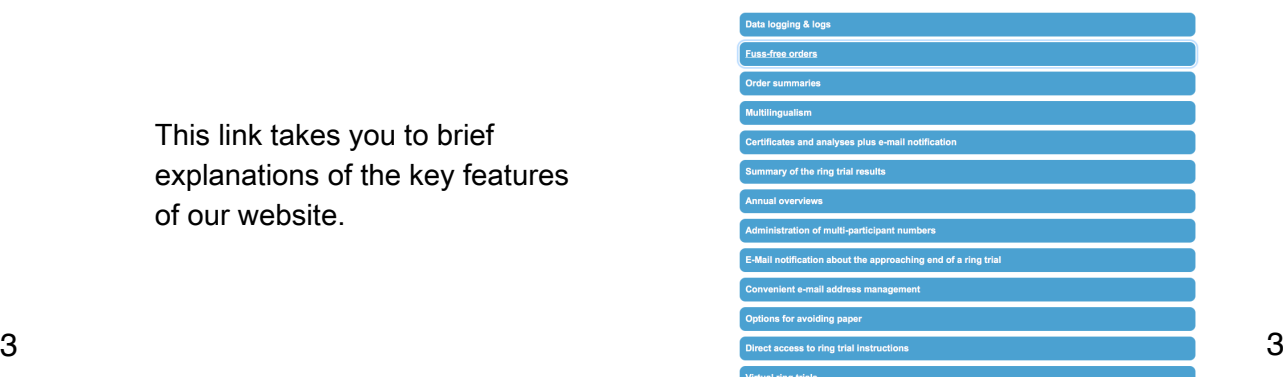

#### Support Survey program **Surveys** About us

# Surveys Clinical chemical analytes in serum "wet chemistry" 2017

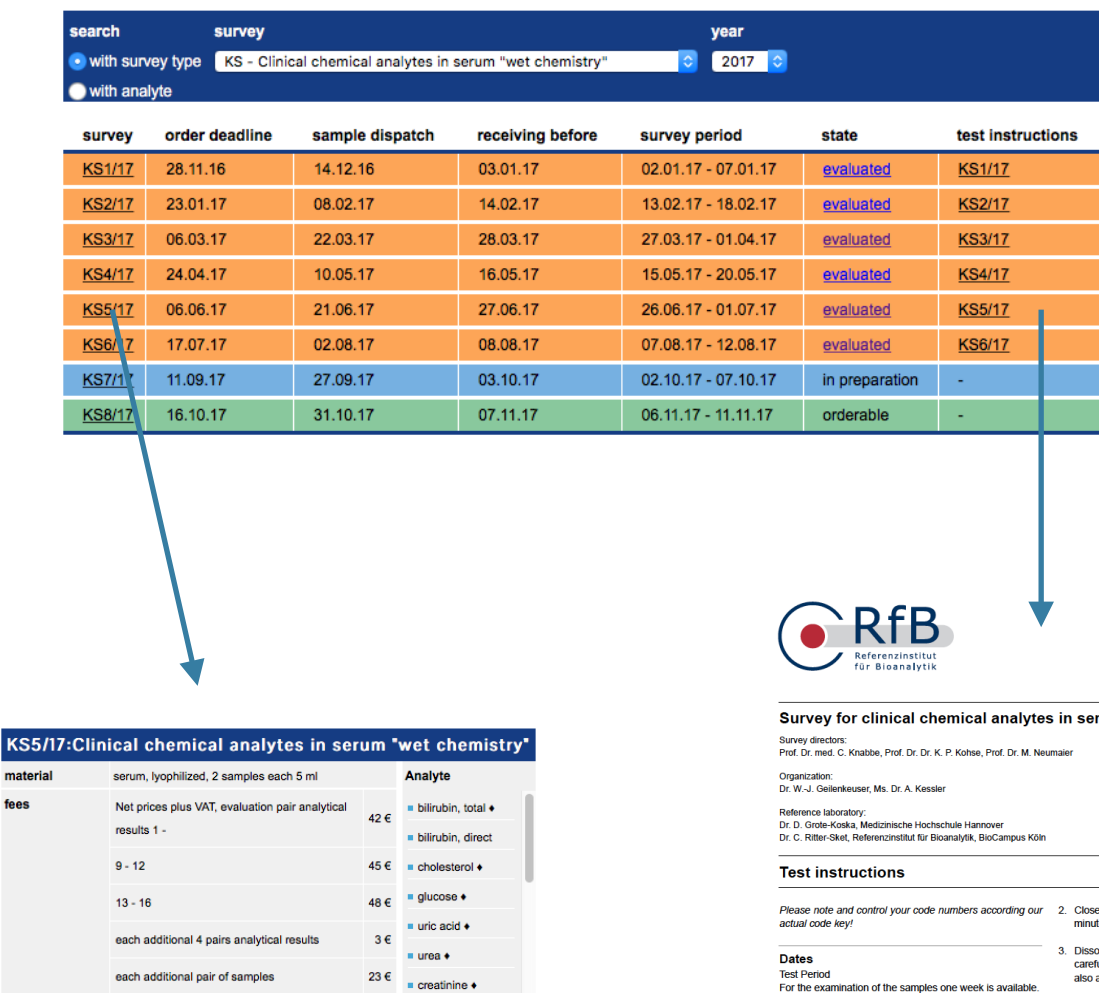

 $\blacksquare$  lactate  $\blacklozenge$  $\blacksquare$  triglycerides  $\blacklozenge$  Referenzinstitut für Bioanalytik<br>Friesdorfer Str. 153<br>153175 Bonn<br>Telefon +49 (0)228 926895-29<br>Telefax +49 (0)228 926895-29<br>Internet www.rfb.bio<br>E-Mail: info@dgkl-rfb.de

rum (wet chemistry) KS5/<mark>1</mark>7

### Deadline for Remittance<br>The exact date can be found at the upper right of the<br>result sheet.

Test material<br>Sample A + B:<br>lyophilized human serum

The test material is stable to a certain degree until dissolution. The quality of the material is not impaired if it is stored at room temperature for several days.

Recommended storage temperature: + 4 °C.

The homogeneity of the samples was tested.

If you receive the samples not in a flawless state we ask<br>for an immediate call or e-mail to send new specimens.

4 4

e the container again and let it stand for about 15<br>tes at room temperature, protected from light.

- Dissolve the serum completely and homogeneously by<br>carefully shaking avoid foaming! A slight cloudiness<br>also after the dissolving process is finished, is normal.
- 4. After dissolving the keeping quality of most of the components corresponds to that in native sens For short short short short displace the dissolved sera a temperature of about 4 °C is recommended. Storage during the s
- 

#### Investigation<br>After dissolving the sera have to be treated like patient

- 
- Next<br>
sera<br>
 the sera should be stored at low temperature<br>
 protected against light<br>
 treated according the corresponding test instruction.

AP<br>The alkaline phosphatase should be measured within the<br>period of 1 - 2 hours after dissolving, because the activity<br>may increase depending on the storage time and storage<br>temperatur.

mati

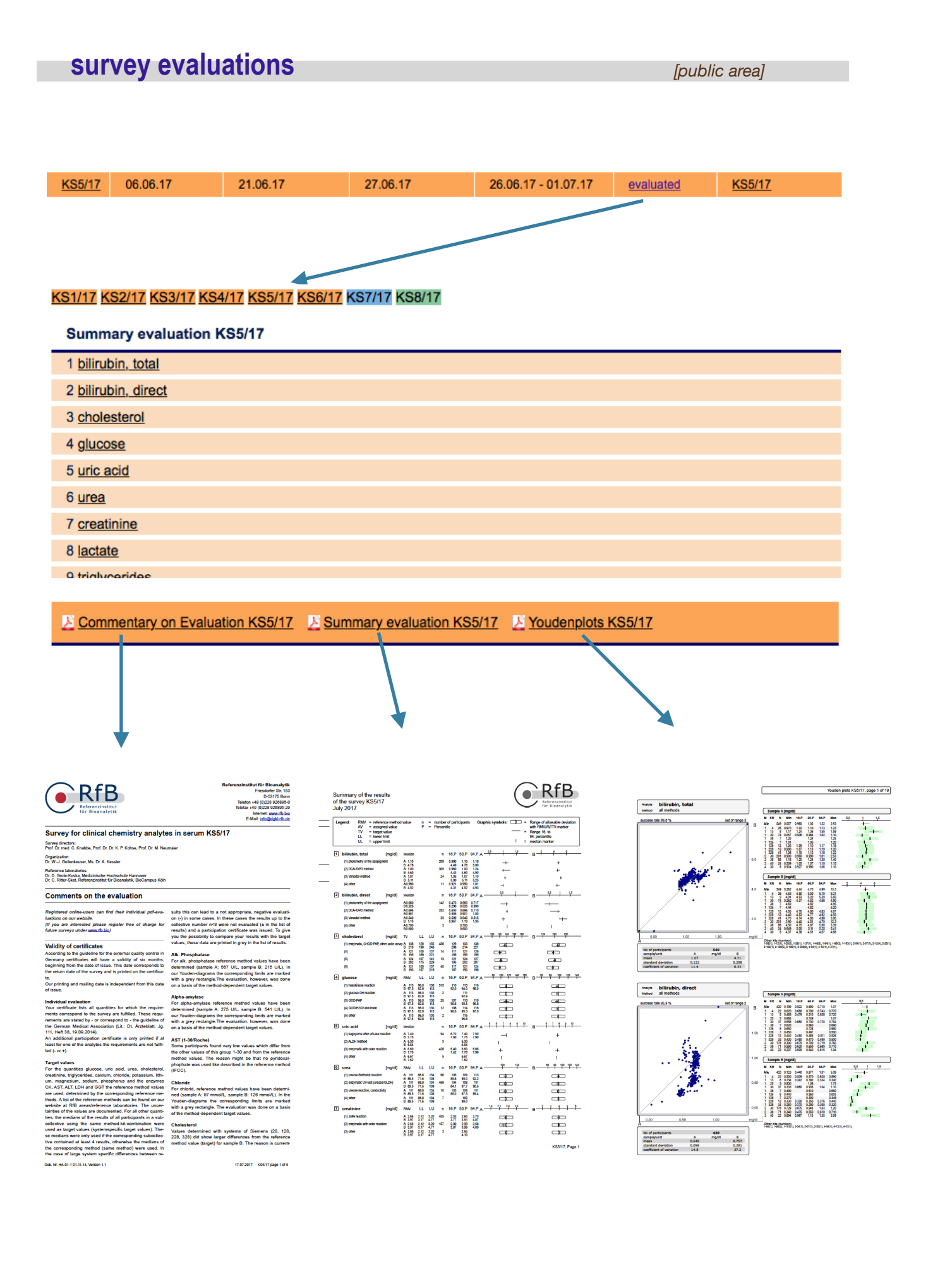

## **survey evaluations** *[public area]*

**RfB** 

3 cholesterol

#### **Summary evaluation KS5/17**

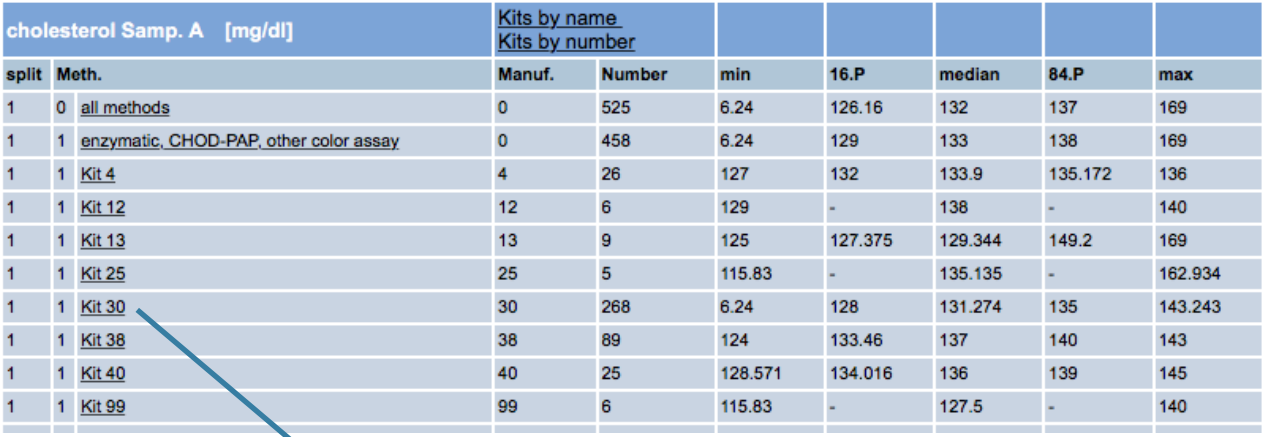

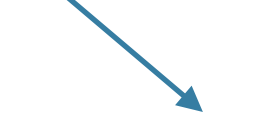

#### **KS5/17**

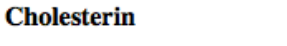

Enzym., CHOD-PAP, anderer Farb - Kit 30

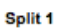

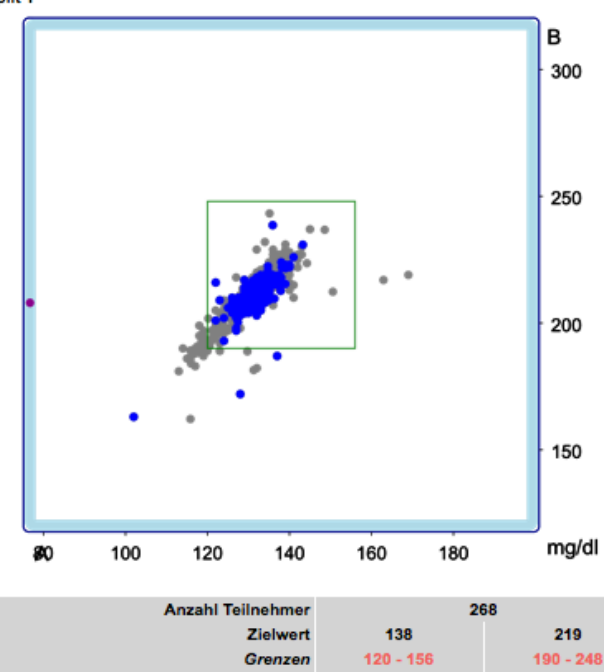

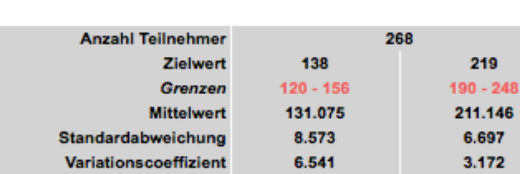

#### **Login - starting page** *<i>page page participant area]* **SSL 自 LOGIN** REFERENZINSTITUT FÜR BIOANALYTIK password: participant-no.: Ringversuche - Referenzlaboratorien 0 Referenzinstitut<br>für Bioanalytik LOGIN Password forgotten? Get a new one » No accourt yet? Please sign up here » Surveys About us Support Survey program ш

The password concept has now been tailored to a commonly used approach. The functionality needed for changing the password and the procedure to be followed if you forget a password is now as follows:

> **Passwortlink anfordern** Teilnehmernummer E-Mail-Adresse submit

An e-mail is then sent to the specified address. This e-mail contains a link enabling you to assign a new password to your account. The e-mail address must be stored in the account.

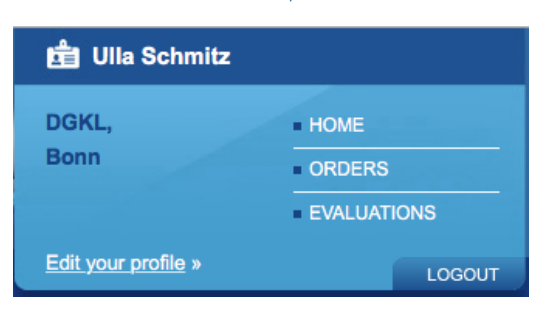

### Participant: schmitz

#### **News**

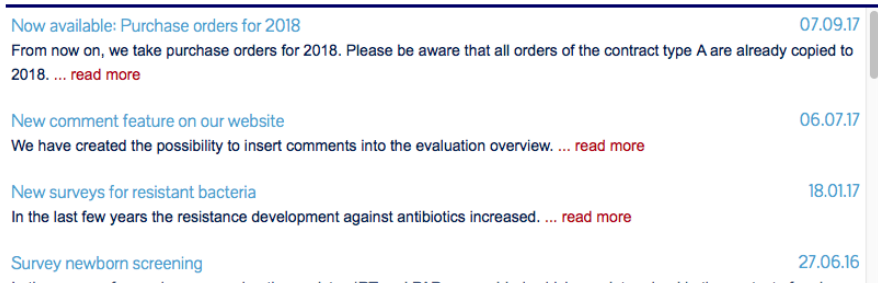

#### Your surveys

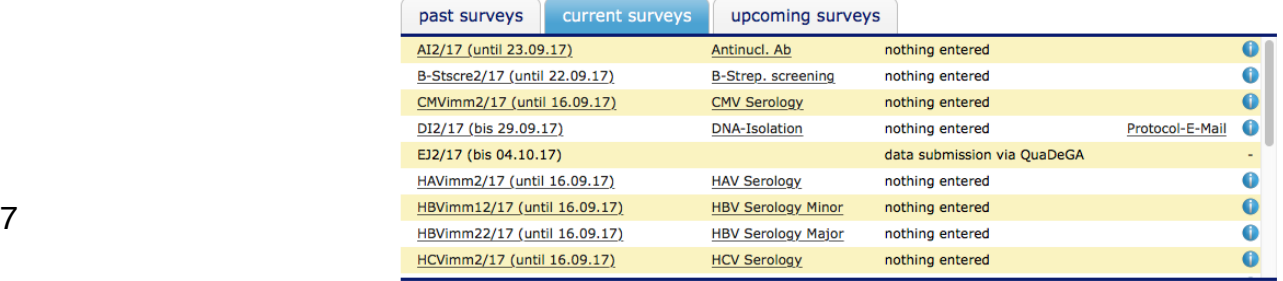

### **profile administration** *[participant area]*

On this page, you can change your account settings to allow you to work and communicate with our system in line with your own specific needs. Changes to the following areas can be made; you will find detailed information for each area under the respective help button. Important: changes will only become active after >Save changes< .

#### **E-mail address administration**

You can store as many e-mail addresses as you want. Simply using Drag-and-Drop, the module enables email addresses to be assigned to individual ring trials or to all ring trial systems.

#### **Group administration**

Several participant e-mail addresses can be saved in one group and collectively administered. Only a >Click< on the number in the group selection field is needed to switch from one participant in the group to another.

#### **Shipping preferences**

Participants have expressed the wish that they would like to be able to cut down on the number of analysis pages that they have to print off. With the new shipping preferences, you have the option of dispensing with printed analysis pages and obtaining them merely via web downloads (and certificates at a later stage, as the case may be). In addition, you can also decide at this point whether you generally want to be notified whenever there is a new analysis available on the web.

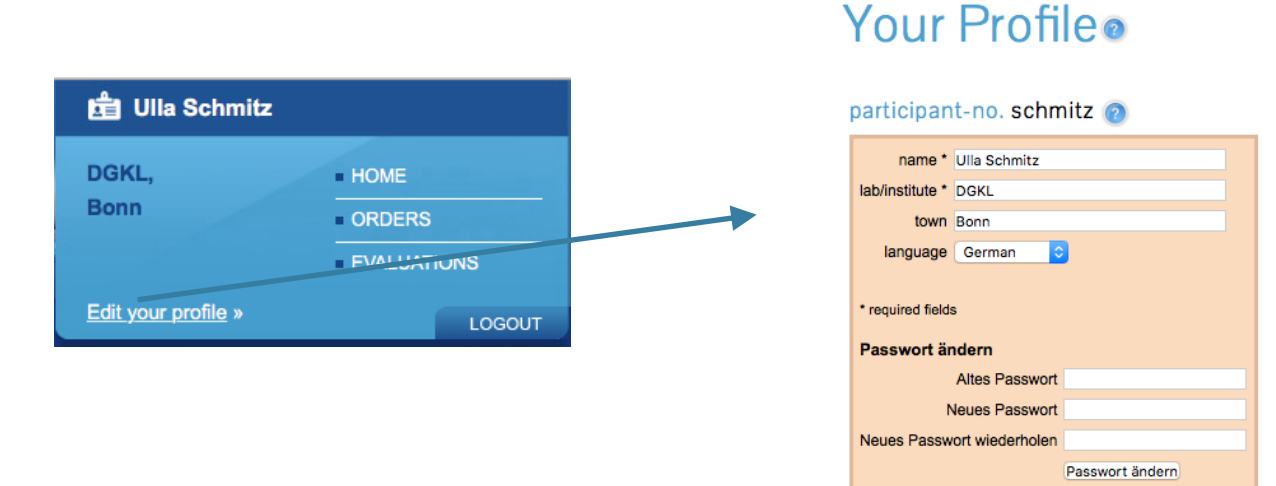

You are registered in our web system with the data displayed here. You can change this data (but not your participant number) here. You need to inform us separately of any changes to your delivery and/or invoice address (see form in our range booklet, by fax, e-mail to info@rfb.bio. or over the phone (0228/926895-0)).

#### **E-mail address administration**

This is where you enter all e-mail addresses via which you wish to receive information (protocol emails, notifications, as the case may be) in our system. You can then select e-mails from this pool of addresses and assign them to individual ring trials or to all ring trials. Individual addresses can be deleted by dragging them to the recycle bin.

#### e-mail address management

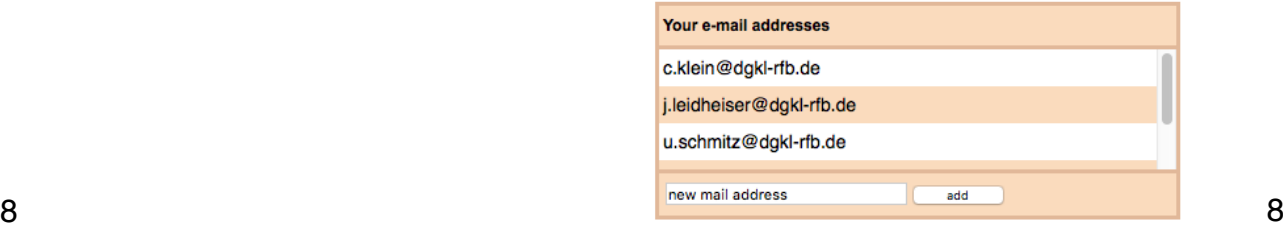

#### **Correlate e-mail addresses to surveys**

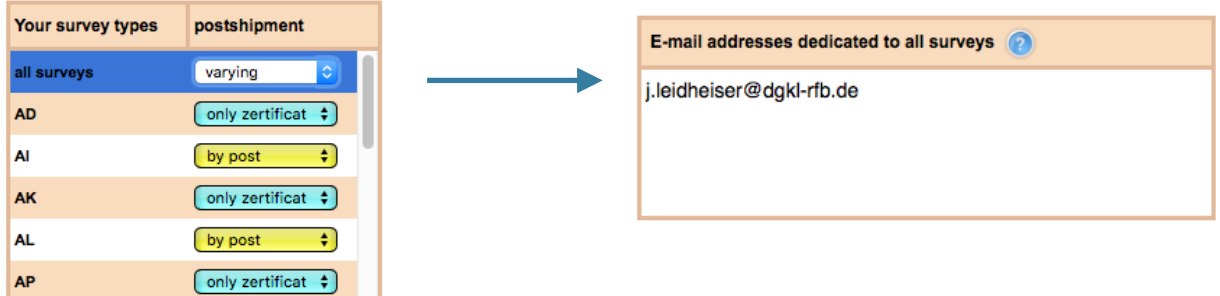

Clicking "All surveys" (highlighted blue) in Shipping preferences displays the email addresses that are assigned to all surveys. The preference that you set under "All surveys" resets all specific preferences. Individual addresses can be deleted by dragging the email address onto the recycle bin.

#### **group administration**

Multiple participant numbers can be managed under the Group administration menu item. When the participant number and password are entered, the additional participant number available for administration is displayed in this field.

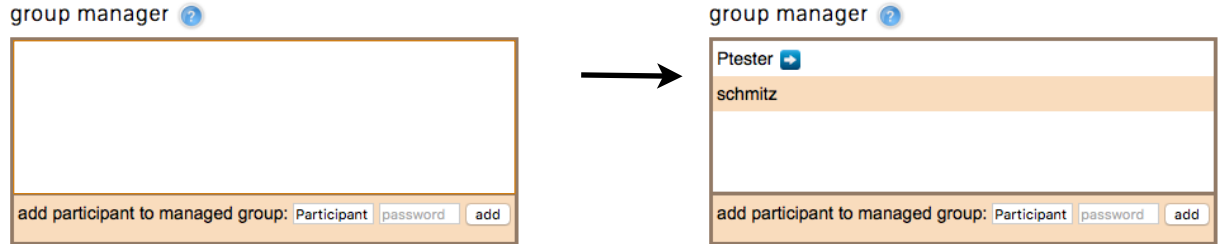

If the number has been added to Group administration, you can switch directly to the area for this participant by clicking the participant number. Thus, it is no longer necessary to log out and log in again with another participant number.

If you want to remove a participant number from the group, drag the participant number onto the recycle bin.

#### **Shipping preferences**

You can specify the shipping preferences for all surveys or also in a survey-specific manner for individual survey systems.

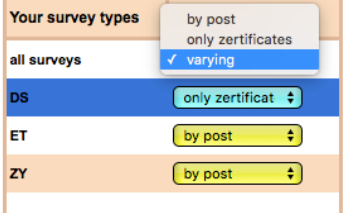

The following applies:

Everything by post: You will receive the entire evaluation by post as usual

only certificates: you will receive only certificates by post

survey specific: You can select a shipping preference for each survey with this

The entire evaluation is offered for download independent of the preferences selected via our web portal.

### **Email notification for finished evaluations**

If you have activated notifications (see Figure), we will send you a link by email that leads directly to your evaluation.

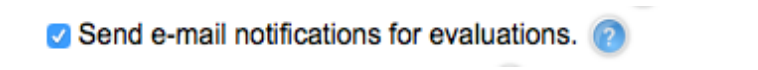

Example email:

Subject: RfB: Your evaluation (participant and all property of survey DS1/17 is available

Dear survey attendee,<br>The evaluation of survey DS1/17 is now available. You can download your evaluation and if applicable your certificate with the following links.

xxxxxxxxxxxxxxxxxxxxxxxxxxxxxxxxxxxxxxxxxxxxxxxxxxxxxxxxxxxxxxxxxxxxxxxxxxxxxxxxxxxxxxxxxxxxxxxxxxxxxxxxx xxxxxxxxxxxxxxxxxxxxxxxxxxxxxxxxxxxxxxxxxxxxxxxxxxxxxxxxxxxxxxxxxxxxxxxxxxxxxxxxxxxxxxxxxxxxxxxxxxxxxxxxx

The certificate link ist also printed on the certificate sheet and allows a forgery-proof access to this document.

Best regards<br>survey directors of RfB

#### **Email notification of missing results**

You can now specify in your profile under ..Managing shipment of certificates" whether you would like to receive a notification email if your results for a certain survey are not yet available **online**. To do so, enter into your profile how many days before the official closing date you would like to receive this reminder email. **Thus, this functionality is only useful for participants who send their results online, as we only know in "real-time" from such participants whether results are available or not.**

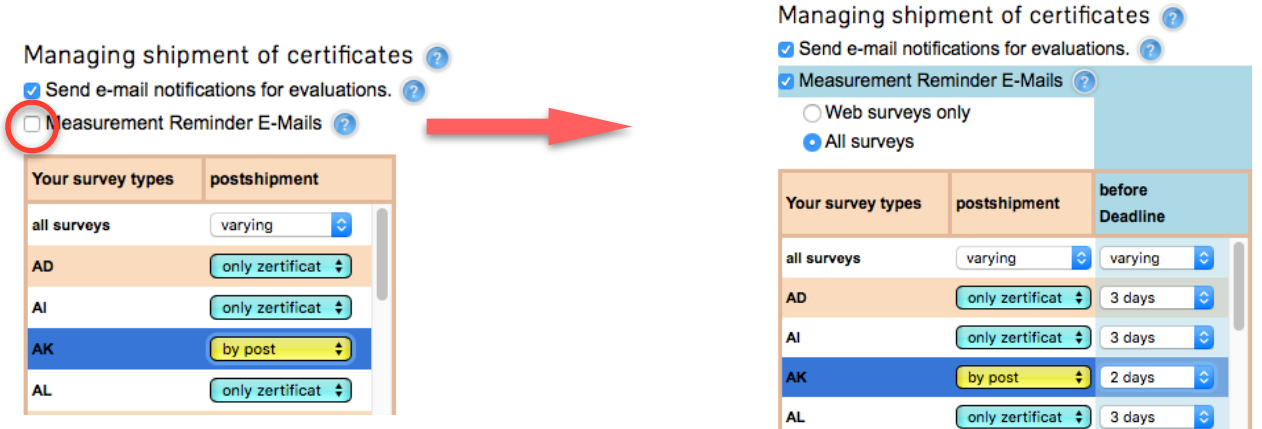

If you click the "Results reminder emails" button, the section expands to allow you to set your specific preferences. You can request reminder emails for "all surveys" or just for online surveys (= "only web surveys", e.g. urine sediment, virtual microscopy). You can specify how many days before the closing date for each survey type that you would like to be reminded.

We have activated the results reminder emails for web surveys for all our participants with the default setting that these emails will be sent 3 days before the survey closing date. If you also want to receive the notification for all other surveys, click the appropriate checkbox; 3 days is also the default value, which you can change of course.

You can find an overview of the surveys you ordered for the selected year under **Overview** 

The total number, contract type and individual orders are listed for each survey type.

- 0: Not ordered
- 1: Normal order with a set of sample material
- 2: Order with two sets of sample material, etc., (max. 9 sample sets)

V-Type A: Subscription: The order also applies to the following year (can be changed/ deleted with regard to the individual registration deadlines)

V-Type B: Individual order: The order is valid only for the year displayed

"Copy to ..." copies the order for this survey type to the next year. Switch to the corresponding year to display these orders

"Change" opens the order so that it can be changed

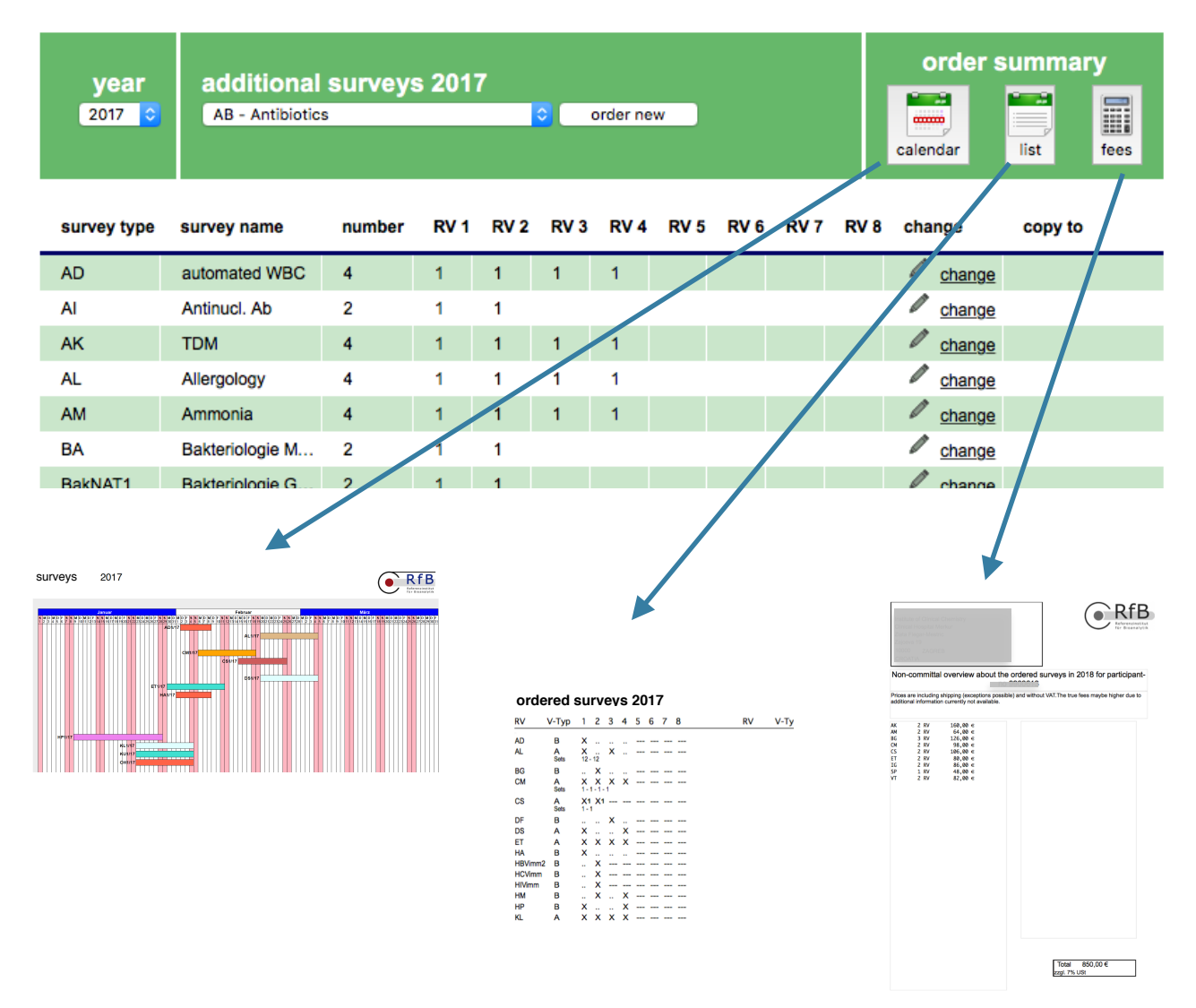

### **entering results** *[participant area]*

This link triggers an email with a result protocol as PDF document

#### On your RfB homepage, the enterable surveys are listed

### Your surveys

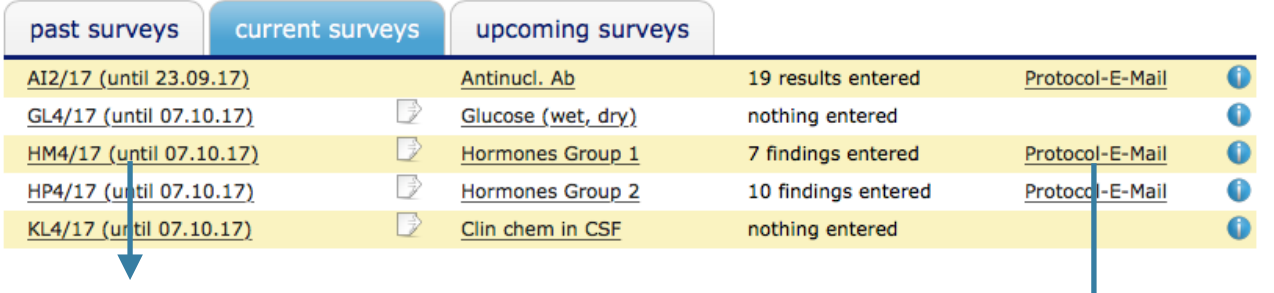

For a specific entry you receive a list with the measurement parameters offered. Methods and kits used to date are already entered. Enter your results and confirm them with "Send results" (you may need to scroll down if there is a long list of measurement parameters).

If there are no errors, the page above is

displayed again, but now with information on the number of results recorded.

# Data entry HM4/17

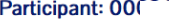

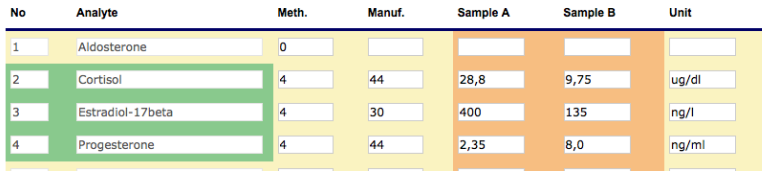

important comments/questions:

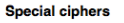

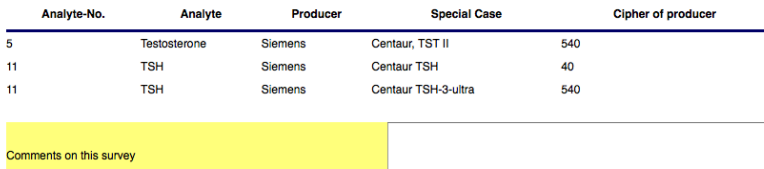

 $[$  transmit data  $[$  cancel, no change

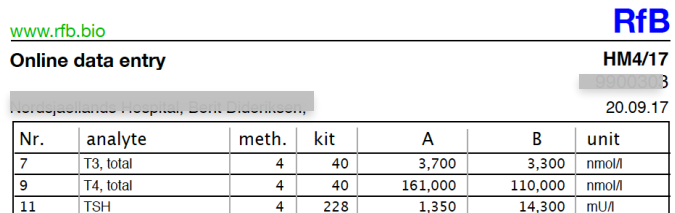

## **Evaluations** *[participant area]*

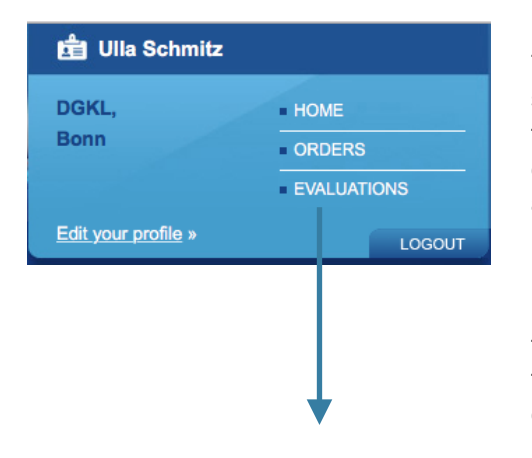

This overview displays all your evaluated surveys from the selected year. If there were failed parameters in one survey type, this is indicated with a warning. By expanding (=opening), you can see exactly what the problem was. A print version is available.

**In addition**, you can select each survey evaluation for email notification by clicking the envelope in the right side of a survey row with the mouse. The colour changes from "grey" to "orange" to show that it is selected. There are also two icons at the left of the screen, and clicking these starts the immediate download of certificate (Z) or entire evaluation (A).

To start the email notification, click the "Email" button in the header bar.

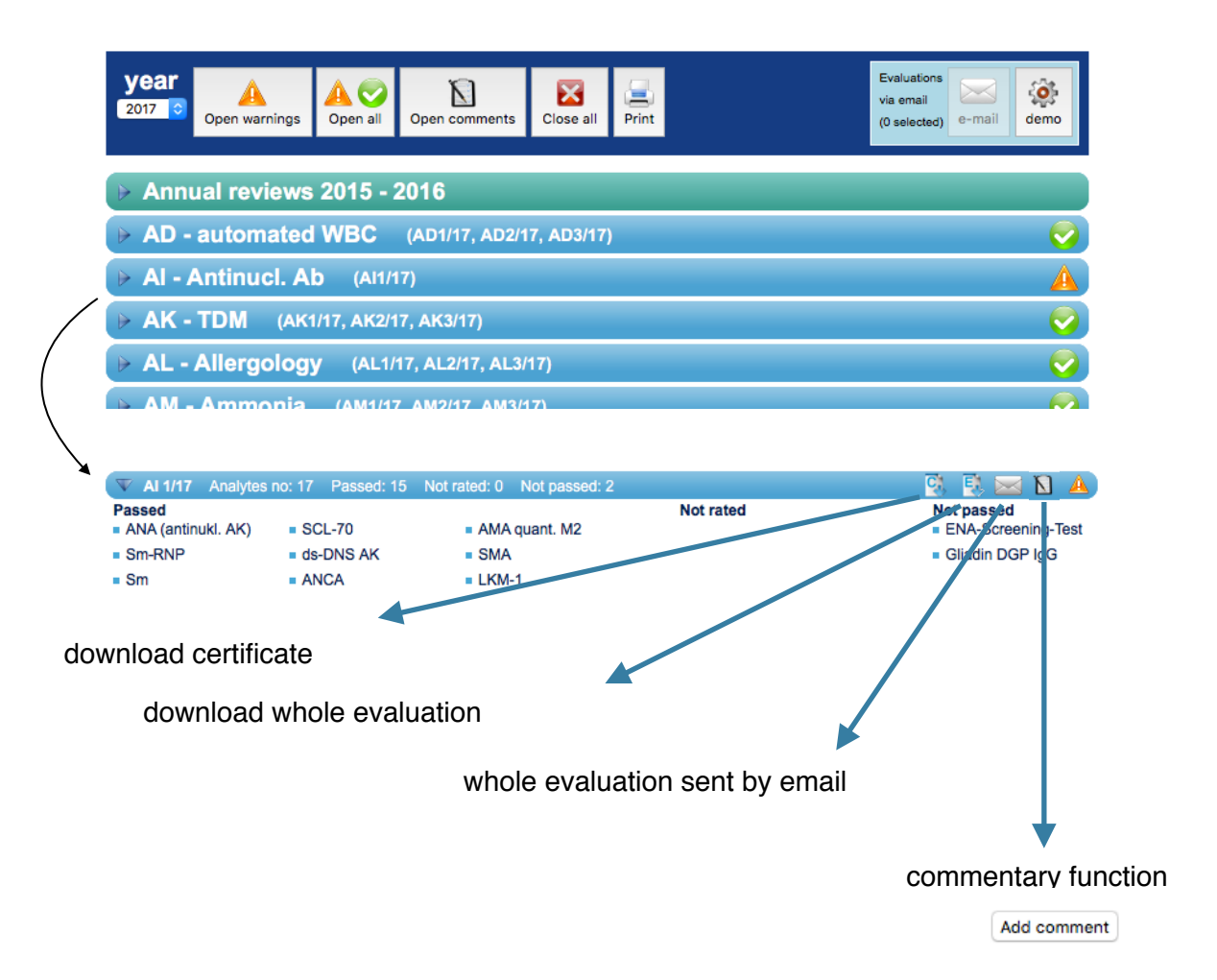

### **Annual overview**

The **annual overviews**, which so far were only available for interlaboratory tests with reference method values, have been revised and now display graphically the deviations of your results from the respective target value for all quantitative analytes, which we offer at least 4 times a year.

We also display these annual overviews in the "Evaluation" section after creating them as the first entry. You can download them directly as described above or receive them by email.

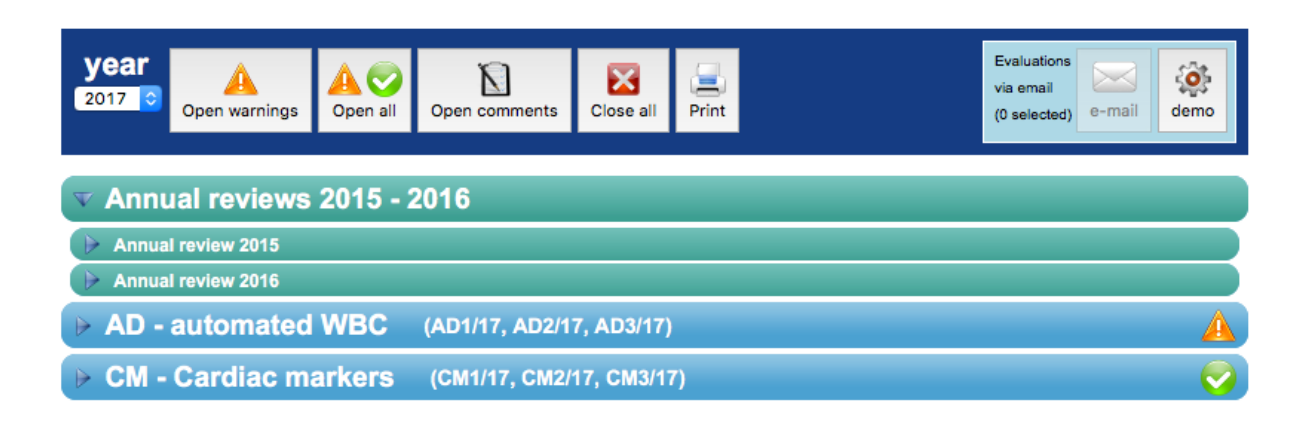

Legend: RV / M / Kit : survey / method / kit **UG/OG:** lower / upper limit The graphics of your deviations is based on reference method values for the analytes printed in black. This allows the assessment of your accuracy. For all the other analytes (printed in grey), the deviations are based on method-dependent target **values** The corresponding histograms show the success rates (= ratio successful determinations/all determinations) of all participants, where your success rate is marked with a small triangle. **Glucose Cholesterin Fisen RVM Kit**  $\overline{U}$  $\overline{OG}$ **RV M Kit RVM Kit UG**  $OG$  $\overline{U}$ G  $\overline{OG}$  $1, 2, 30$  $1130$  $1, 3, 30$  $2, 1, 30$  $2, 2, 30$ 2 3 30 3 1 30 3 2 30 3 3 30  $4$  1 30  $4230$ 4 3 30 5 1 30 5 2 30 5 3 30 6 2 30 6 3 30 6 1 30  $7130$ 7 2 30 7 3 30 8 1 30 8 2 30 8 3 30 100% portion of<br>participants portion of<br>participants 100% portion of<br>participants 100% 50% 50% 50% success rate success rate success rate  $0.75$  $0.5$  $0.25$  $\Omega$ 0.75  $0.5$  $0.25$  $\Omega$ 0.75  $0.5$  $0.25$  $\Omega$